## Pasos:

1) Clic derecho en el icono de Redes:

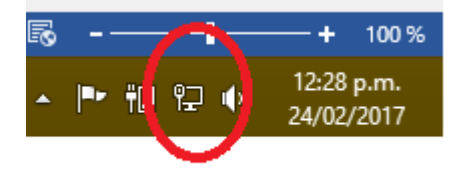

2) Clic en la opción:

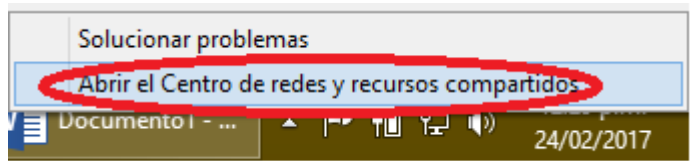

3) Clic en Configurar una nueva Conexión o Red:

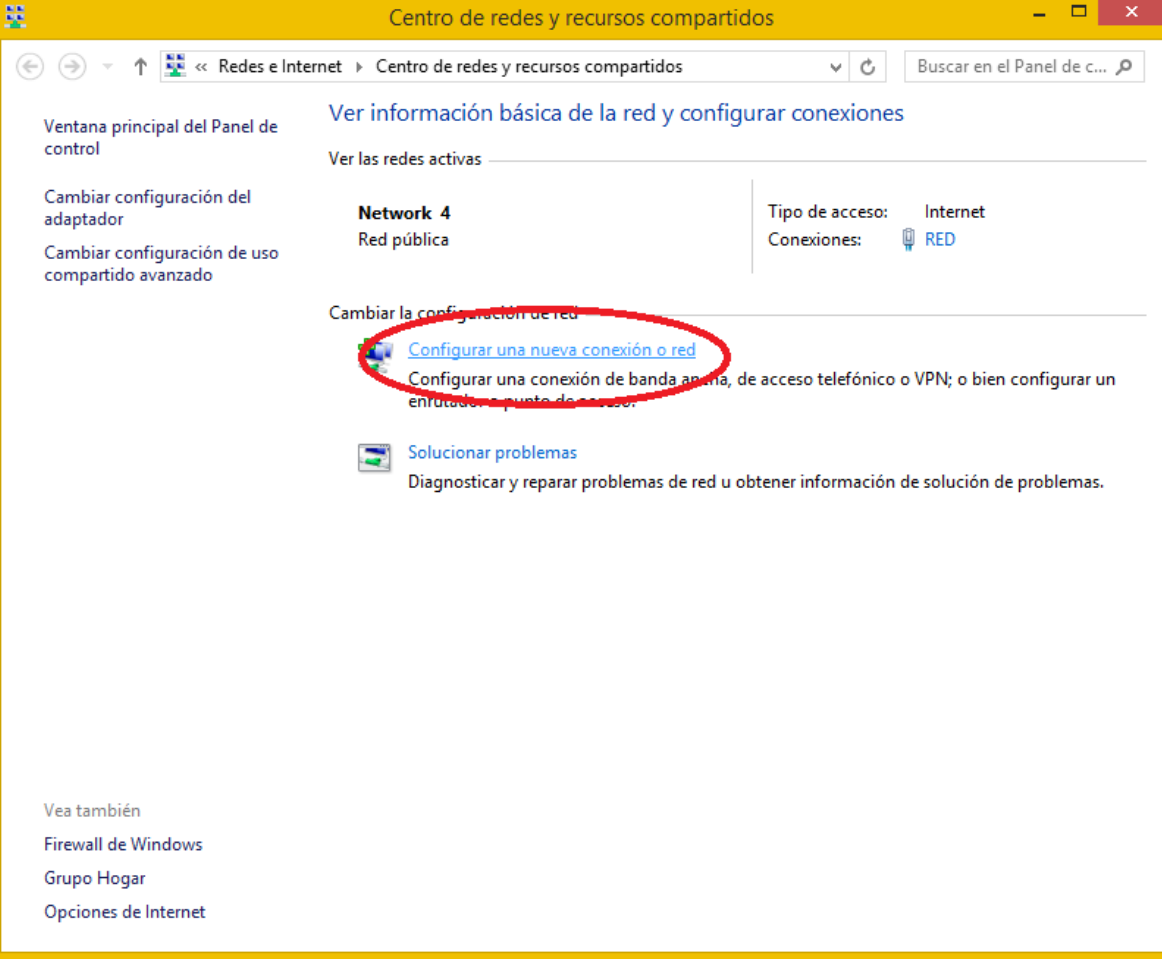

## 4) Seleccionar Area de Trabajo:

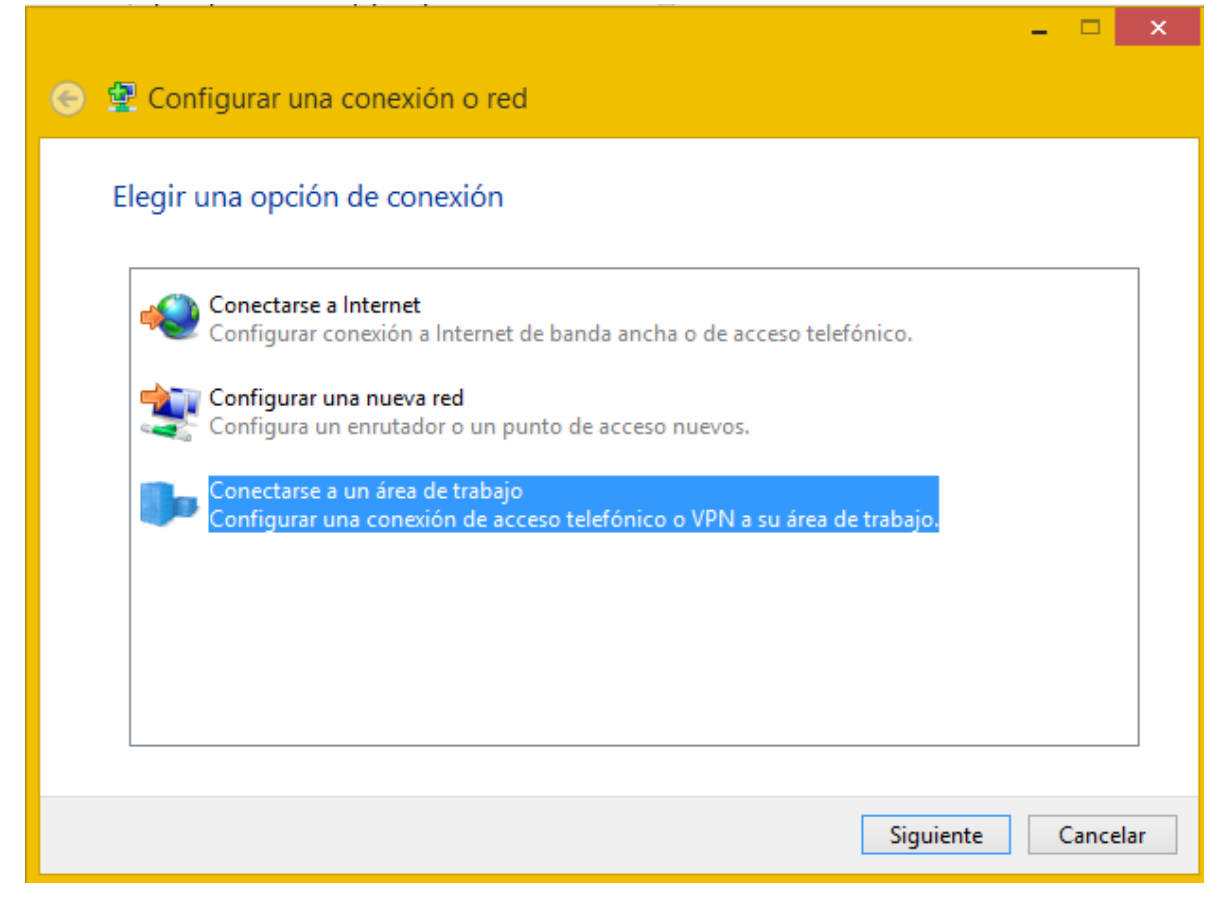

## 5) Clic en VPN

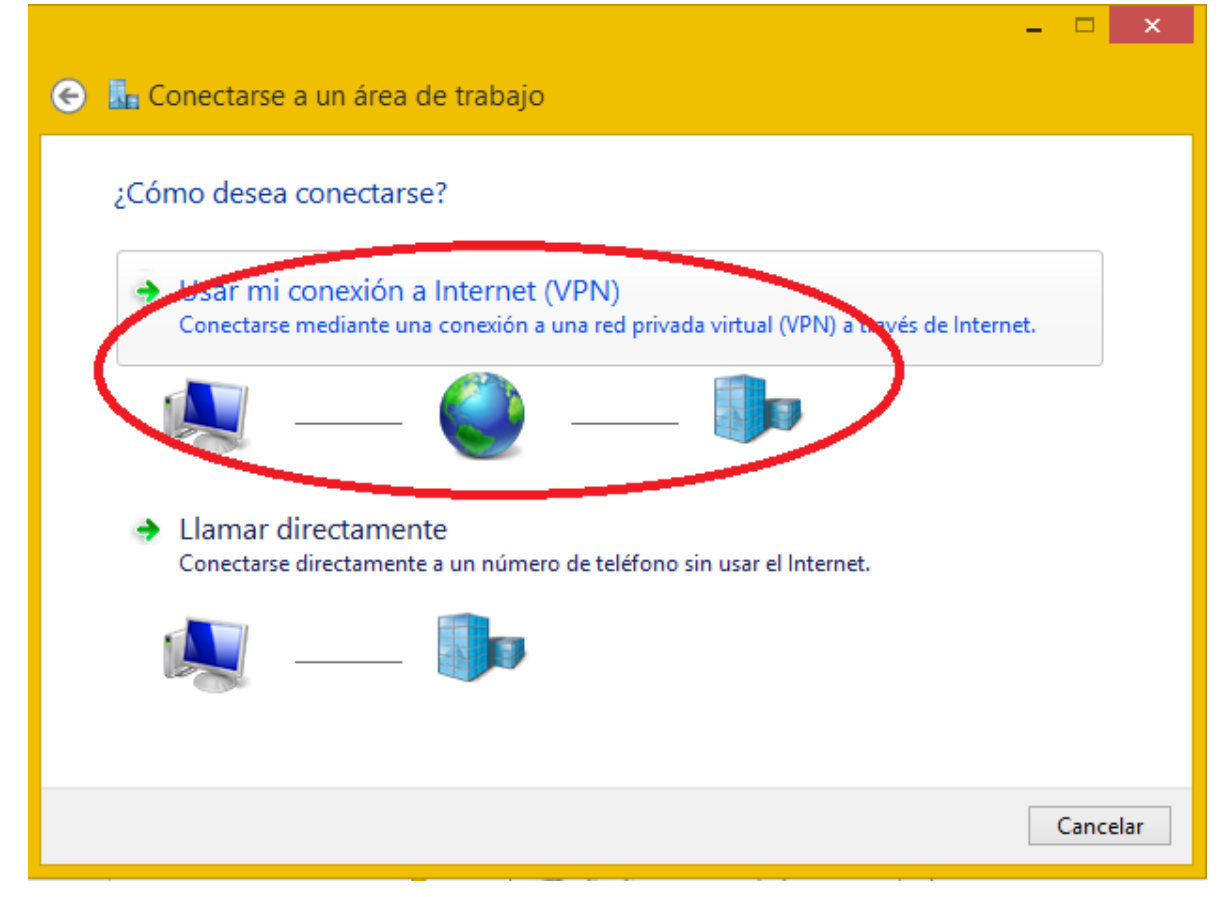

6) Los parámetros van por sepado del tutorial (el texto parámetro.servidor debe ser reemplazado)

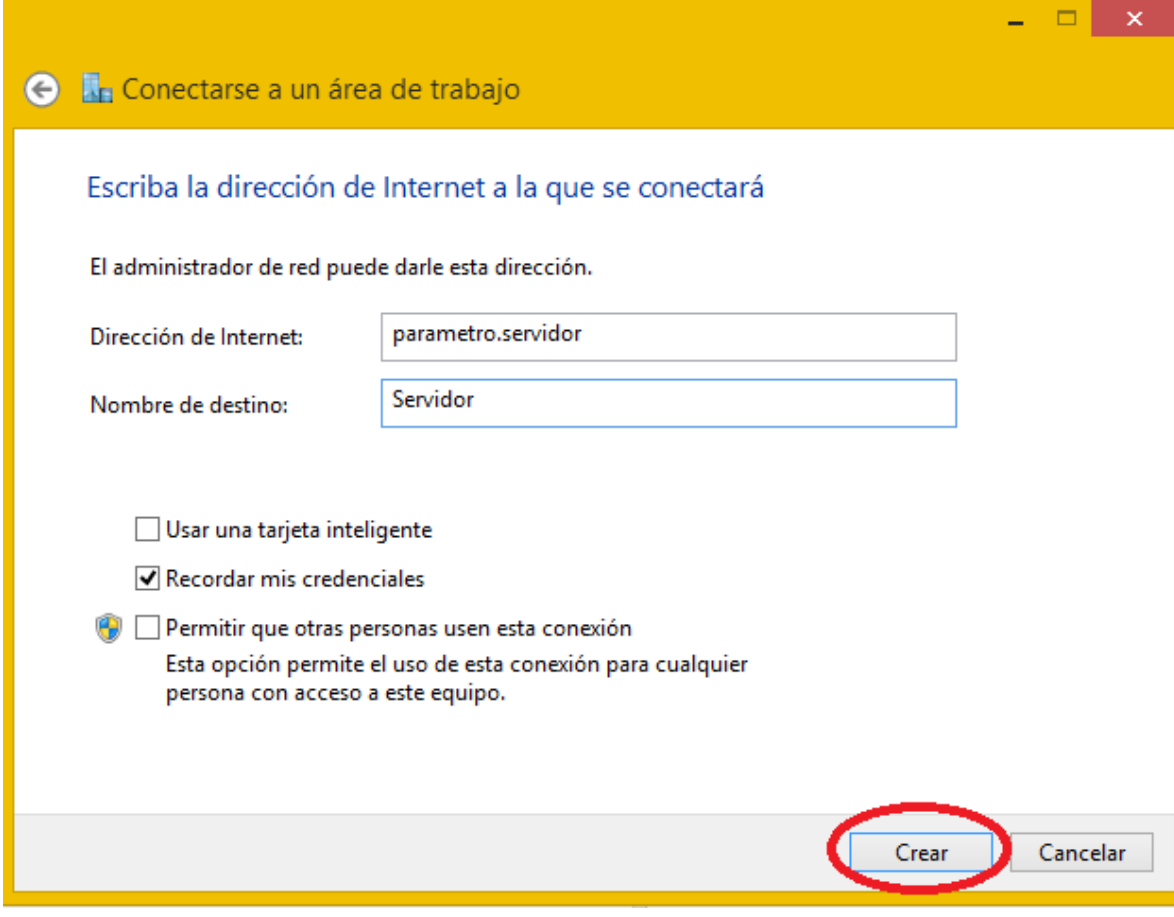

7) Cuando se crear, aparece en el listado de redes:

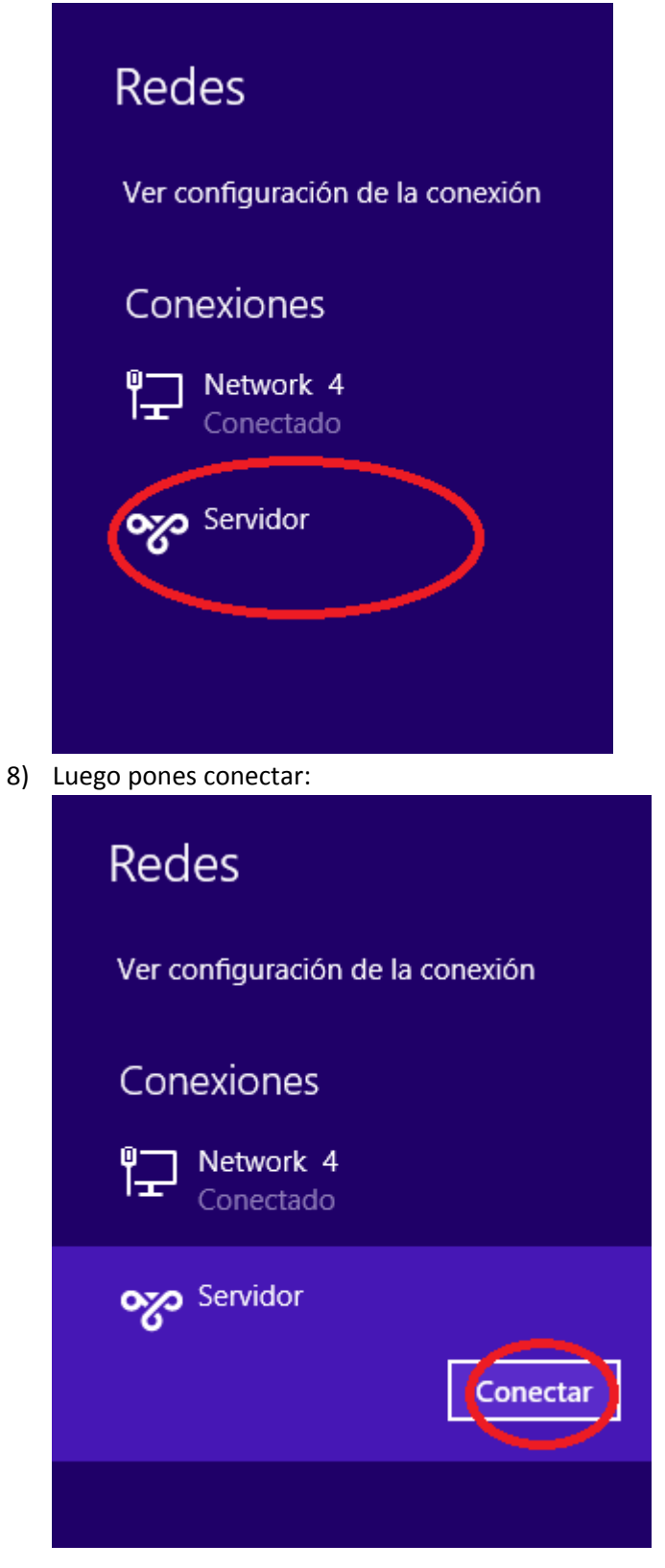

9) Luego se ingresa los datos de usuario y clave:

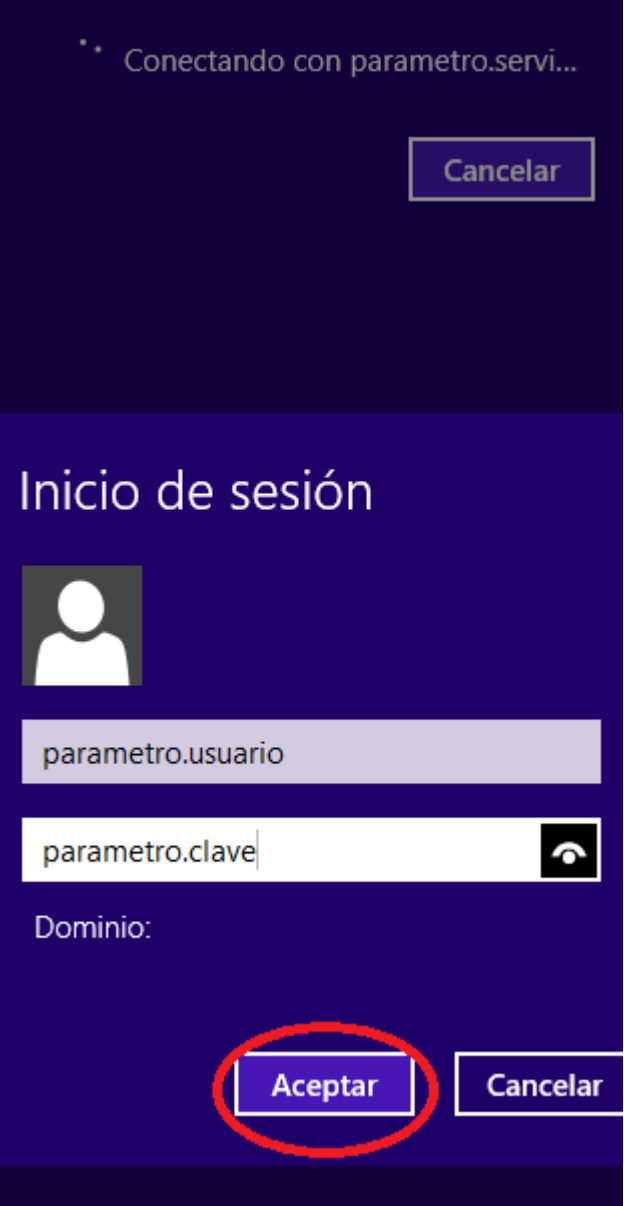

Parametro.usuario y parámetro.clave debe ser reemplazado.

10) Luego se ejecuta el Escritorio Remoto:

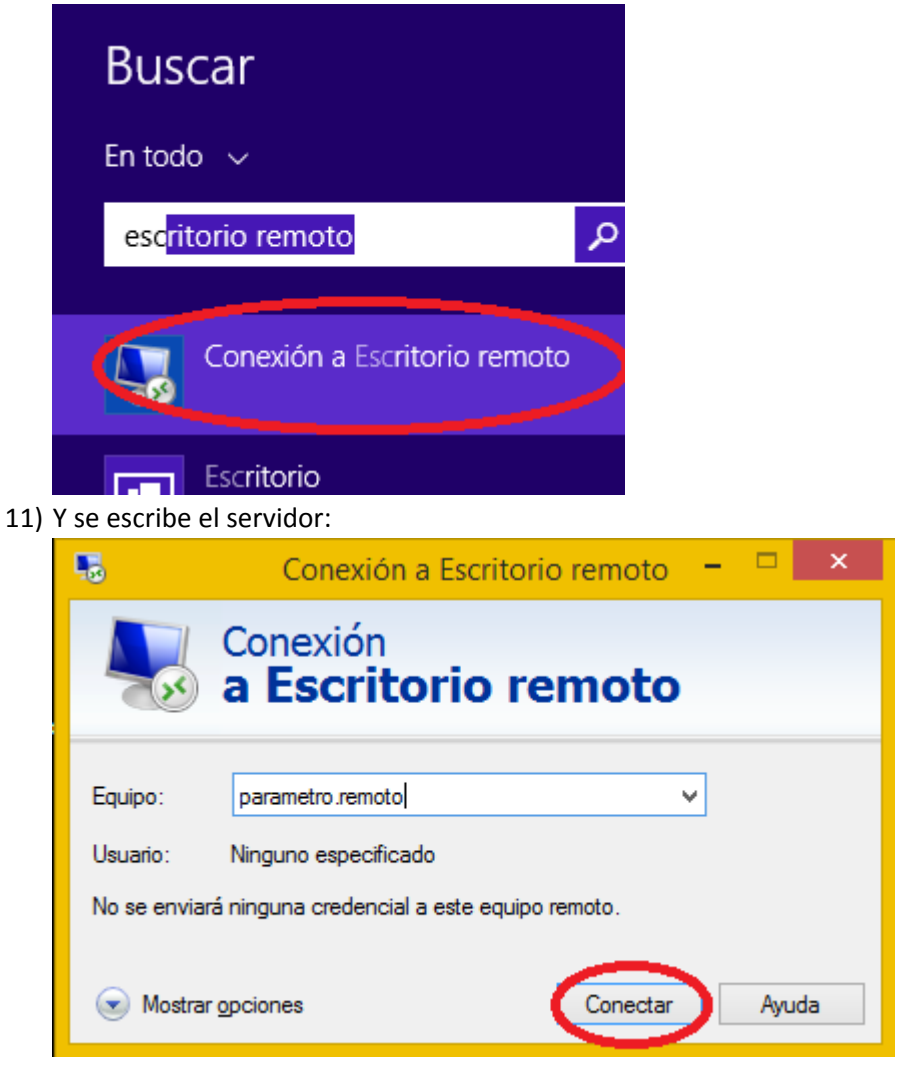

Los parámetros a pedir al Soporte son:

- 1) Parámetro.servidor(paso 6)
- 2) Parametro.Usuairo (paso 9)
- 3) Parametro.Clave (paso 9)
- 4) Parametro.Remoto (paso 11)